## **Indicazioni per l'apertura dei DURC firmati (.p7m) allegati ai messaggi di posta certificata PEC in caso di Gestore Aruba PEC**

In caso di invio dei durc firmati (.p7m) tramite posta elettronica certificata (PEC) a destinatari con gestore PEC "Aruba" il procedimento corretto da parte del destinatario per aprire il file del DURC Firmato con estensione .p7m è il seguente:

Dalla casella di posta on-line di Aruba PEC selezionare il messaggio, NON utilizzare la funzione "download" in basso, ma selezionare dal menu **"+ Altre Azioni**" l'opzione "**Esporta messaggio**"

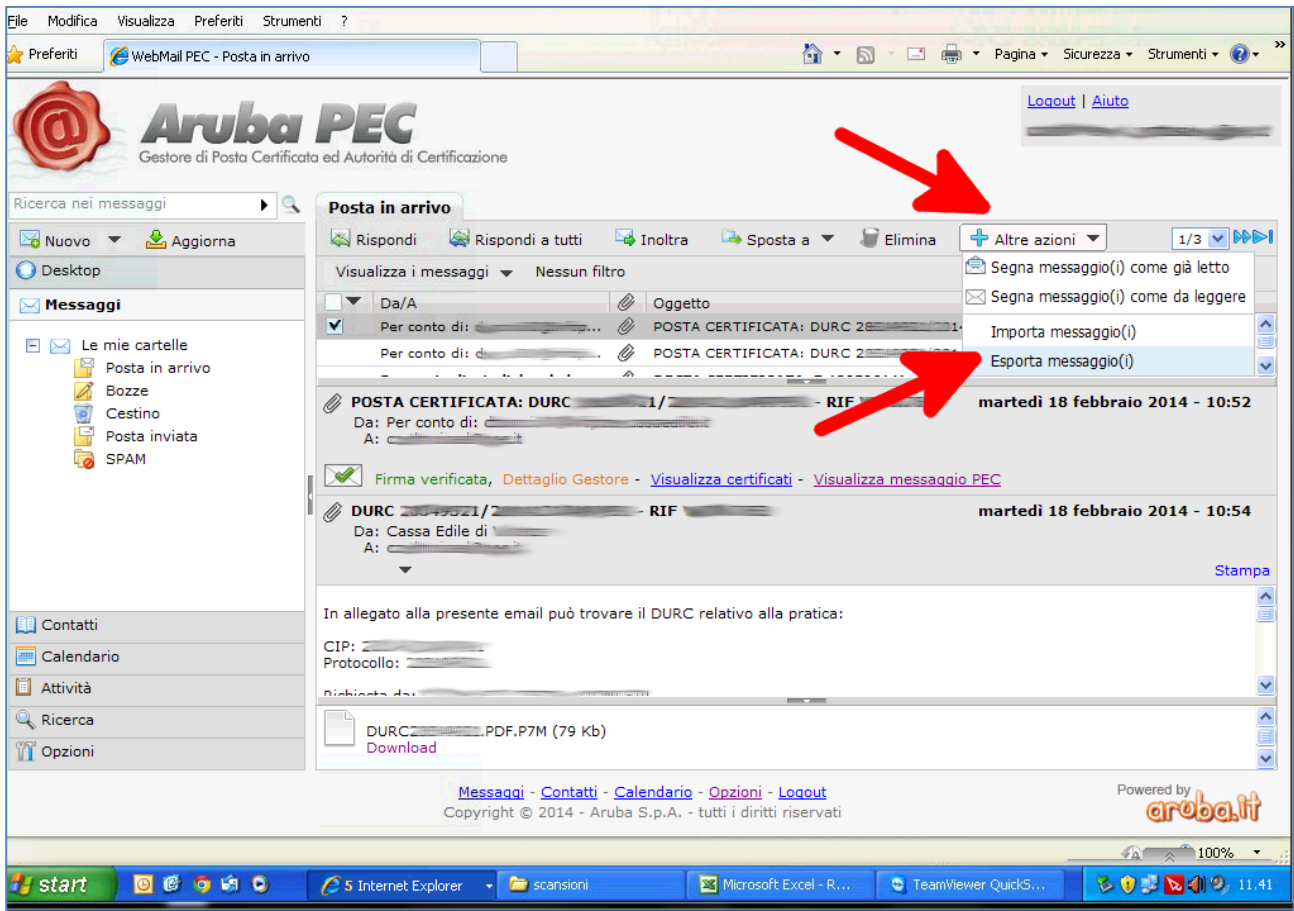

Rispondere al messaggio di apertura con il pulsante "Apri"

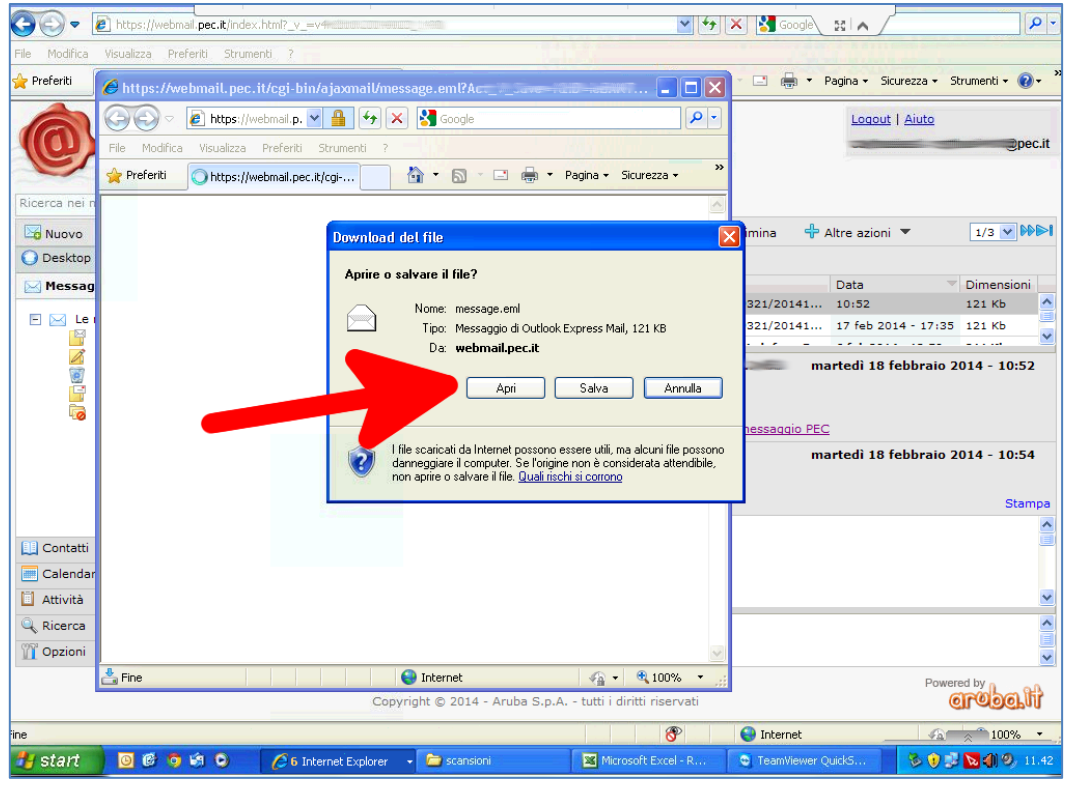

Verrà aperto "Outlook" con il dettaglio dl messaggio inviato dalla Cassa Edile

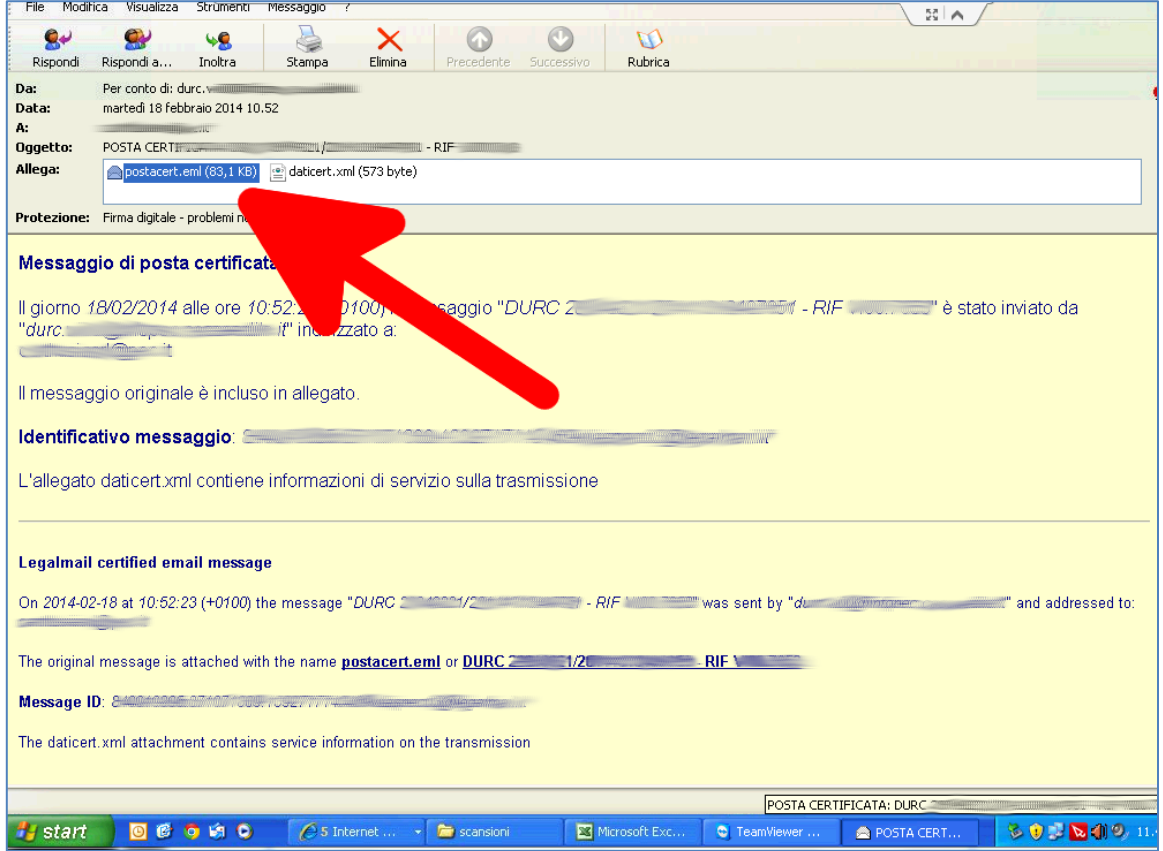

Cliccare sulla sezione "Allegati" sul file "**postacert.eml**" in modo da aprire il messaggio originario inviato.

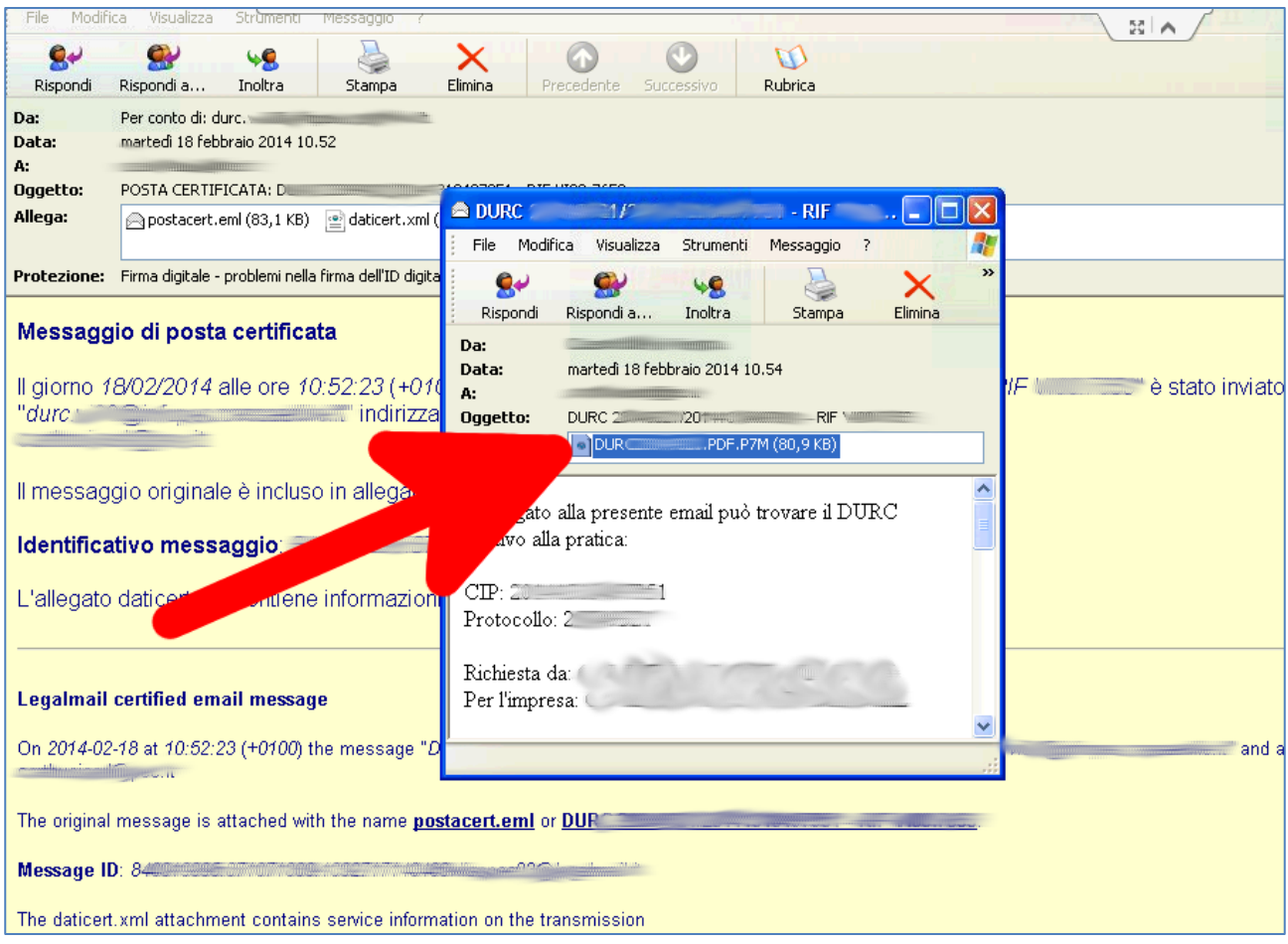

… da qui cliccare sul file del DURC firmato allegato (DURCxxxxx.PDF.P7M)

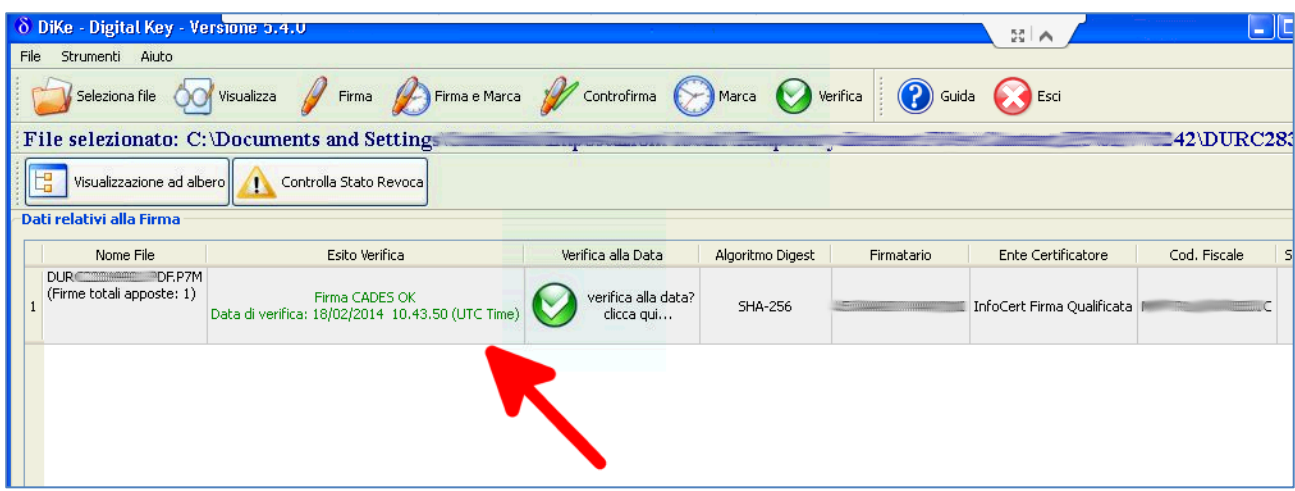

Successivamente viene attivato il programma DIKE che riconosce il file del DURC firmato digitalmente, dal quale è possibile aprire il PDF del DURC.